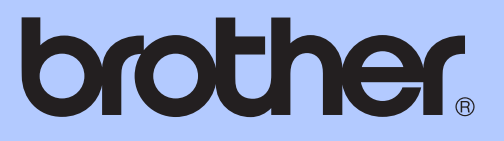

MFC-J430W

# 使用说明书 ( 高级功能 )

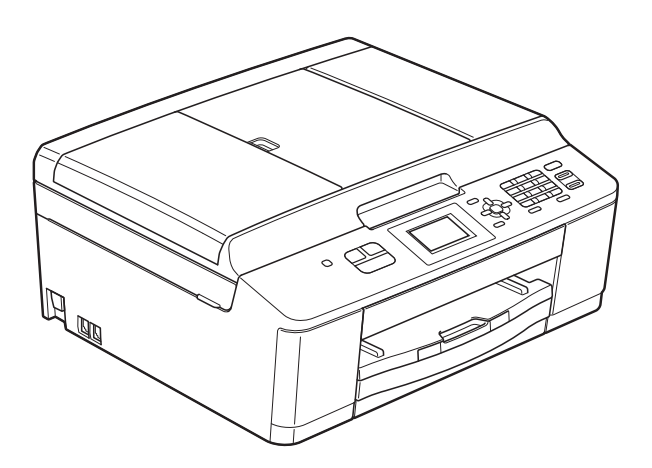

版本 0

**SCHN** 

### 使用说明书及提供方式

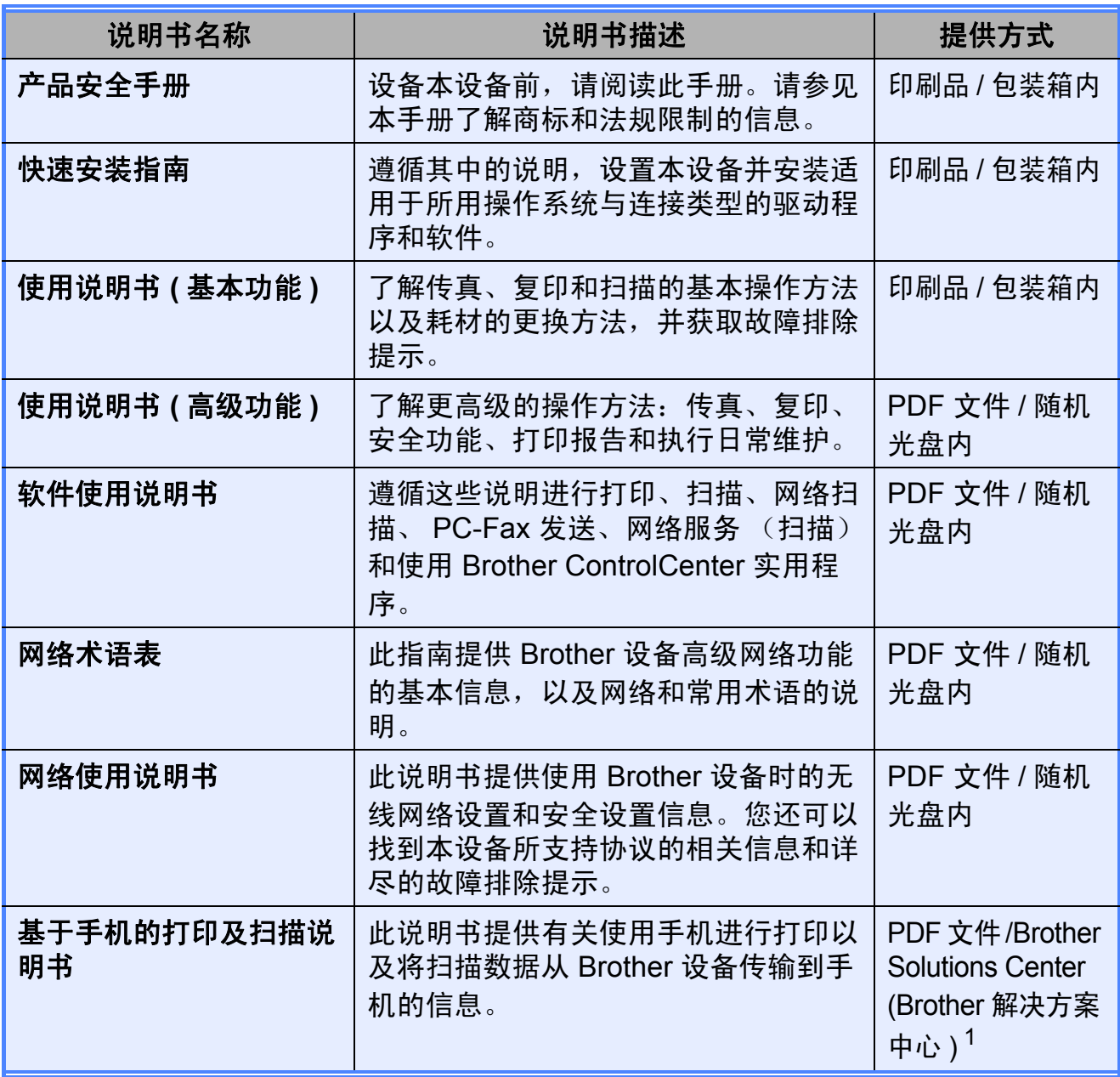

<span id="page-1-0"></span>1 请访问我们的网站 [http://solutions.brother.com](http://solutions.brother.com/)。

目录

#### 常规设置  $1 \quad$

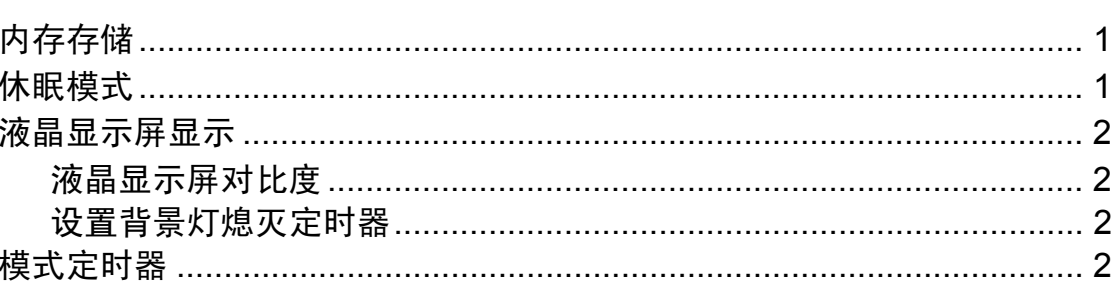

#### 安全功能  $\overline{2}$

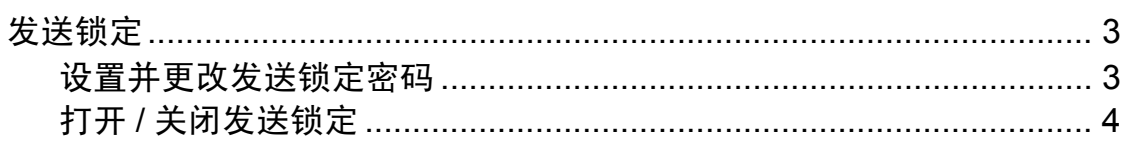

#### 发送传真  $\mathbf{3}$

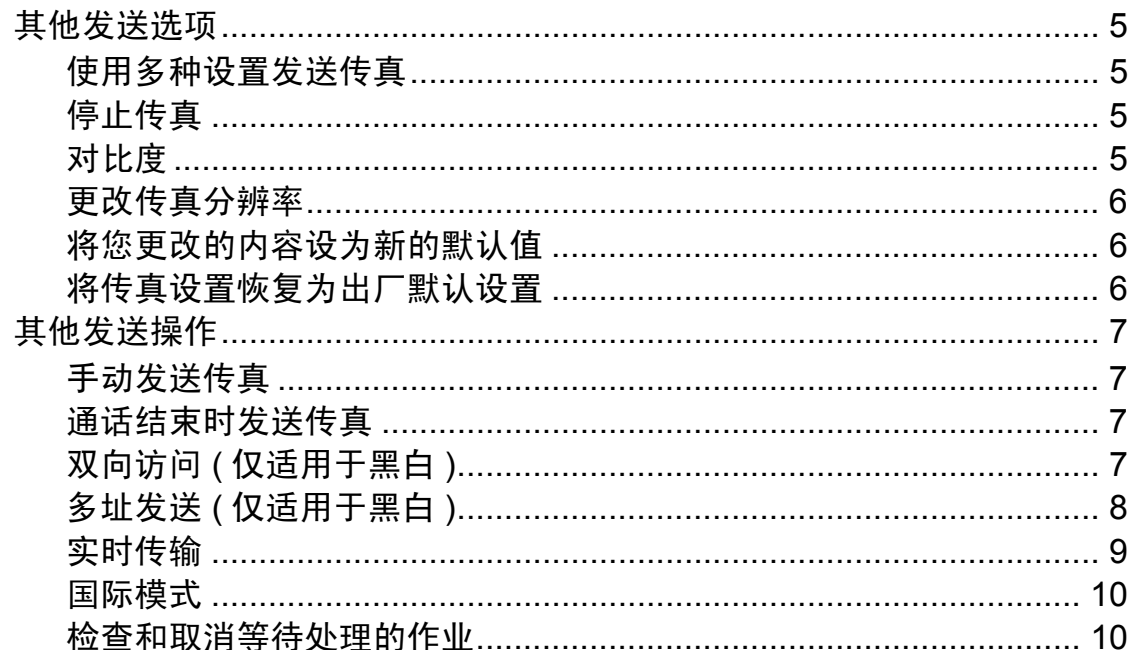

#### 接收传真  $\overline{\mathbf{4}}$

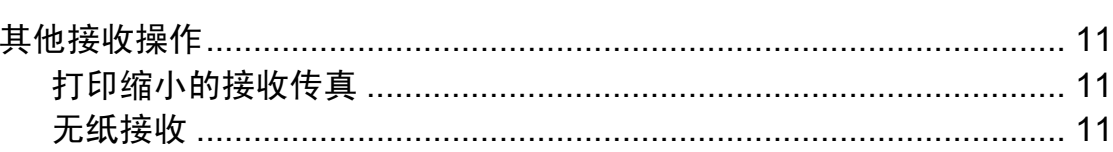

 $11$ 

 $\overline{\mathbf{1}}$ 

 $\overline{\mathbf{3}}$ 

 $\overline{\mathbf{5}}$ 

#### 拨号和存储号码  $\overline{\mathbf{5}}$

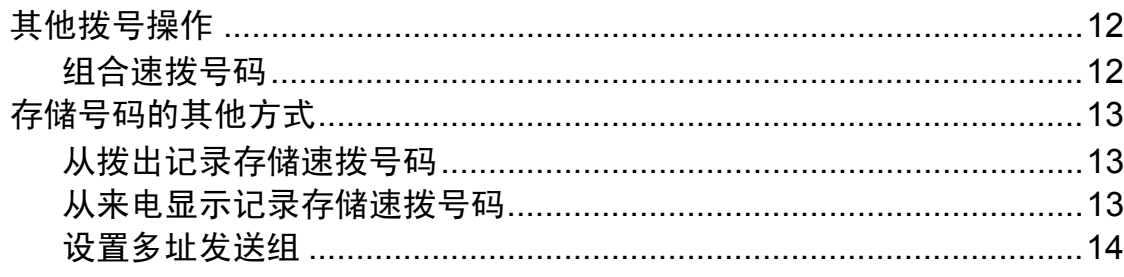

 $12$ 

16

18

24

#### 打印报告  $6\phantom{a}$

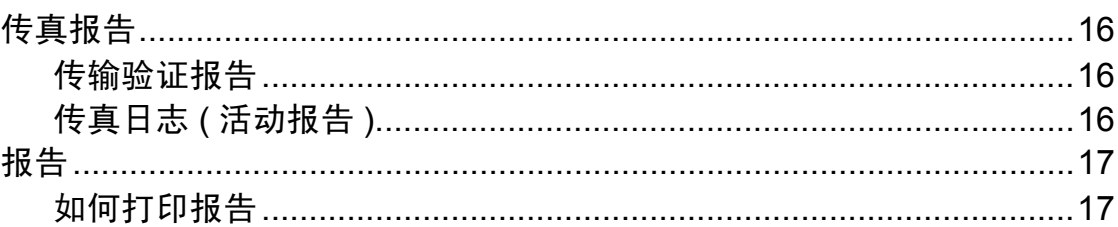

#### $\overline{7}$ 复印

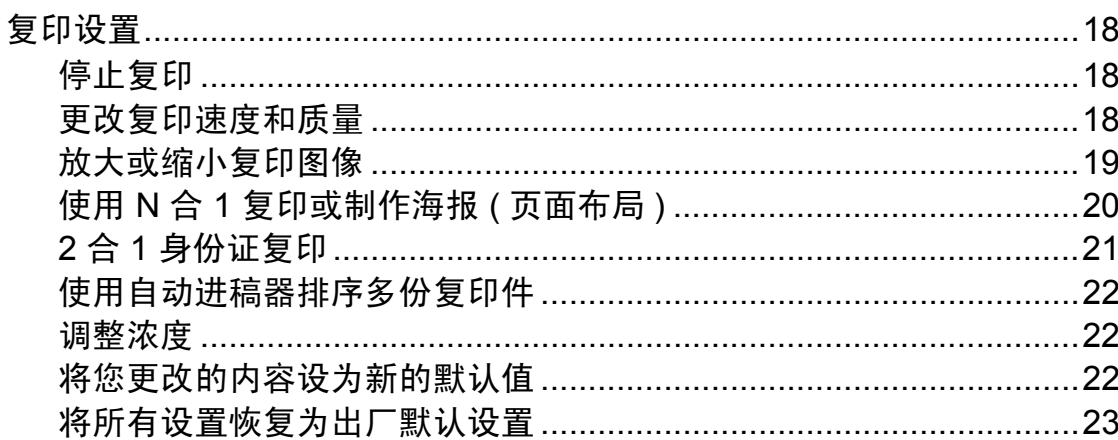

#### 日常维护  $\mathbf{A}$

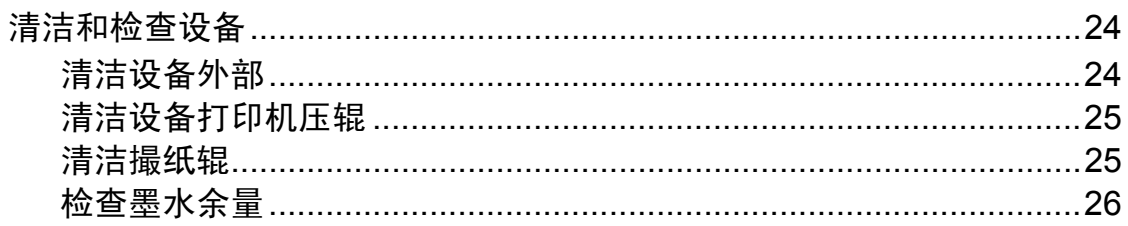

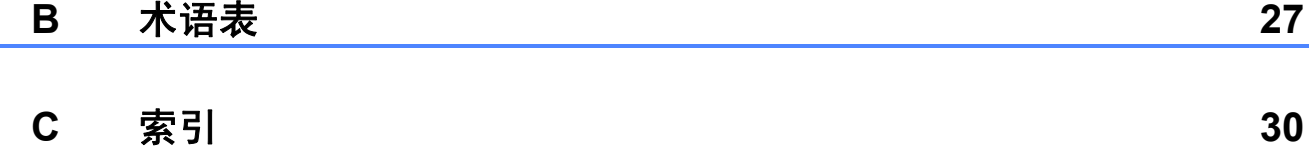

#### iii

<span id="page-4-0"></span>常规设置 **<sup>1</sup>**

**1**

菜单设置将被永久保存,即使出现断 电,您使用功能键更改的设置也不会 丢失。同样,如果已选择 「设定新默 认值], 那么传真和复印模式键菜单 的设置也不会丢失。但是,您也许需 要重设日期和时间。

### <span id="page-4-1"></span>**<sup>1</sup>** 内存存储 **<sup>1</sup>** 休眠模式 **<sup>1</sup>**

<span id="page-4-2"></span>可选择设备进入休眠模式之前的闲置 时间 ( 最长 60 分钟 )。设备上有操作 进行时,定时器将被重置。

- 1 按功能键。
- **2** 按 ▲ 或 ▼ 键选择 [常规设置]。 按 **OK** 键。
- **3** 按▲或▼键选择 [休眠模式]。 按 **OK** 键。
- **4** 按 ▲ 或 ▼ 键选择设备进入休眠模 式前的闲置时间: [1分钟]、 [2 分钟]、[3 分钟]、 [5 分钟]、[10 分钟]、 [30 分钟]或 [60 分钟]。 按 **OK** 键。

e 按停止 **/** 退出键。

### <span id="page-5-0"></span>液晶显示屏显示 **<sup>1</sup>**

### <span id="page-5-1"></span>液晶显示屏对比度 **<sup>1</sup>**

可调整液晶显示屏对比度。若您很难 看清液晶显示屏上的显示,请尝试更 改对比度设置。

### 1 按功能键。

- 2 按 ▲ 或 ▼ 键选择 「常规设置]。 按 **OK** 键。
- **63 按 A 或 ▼** 键选择 「液晶显示屏设置」。 按 **OK** 键。
- **4 按 A 或 ▼ 键洗择「**液晶屏对比度]。 按 **OK** 键。
- 6 按 4 键增强对比度, 或按 ▶ 键降 低对比度。 按 **OK** 键。
- <span id="page-5-2"></span>f 按停止 **/** 退出键。

### 设置背景灯熄灭定时器 **<sup>1</sup>**

设置每一次按键后液晶显示屏背景灯 亮起的时间。

- 1 按功能键。
- 2 按 ▲ 或 ▼ 键选择 「常规设置]。 按 **OK** 键。
- **(3)按 A 或 ▼** 键选择 [液晶显示屏设置]。 按 **OK** 键。
- **4** 按▲或▼键选择「背景灯设置]。 按 **OK** 键。
- **6** 按 ▲ 或 ▼ 键选择 「10 秒]、  $\lceil 20 \frac{\pi}{30} \rceil$ ,  $\lceil 30 \frac{\pi}{30} \rceil$ ,  $\frac{\pi}{30}$ 按 **OK** 键。
- f 按停止 **/** 退出键。

### <span id="page-5-3"></span>模式定时器 **<sup>1</sup>**

本设备的操作面板上共有三个模式 键:传真、扫描和复印。您可更改上 次扫描或复印操作结束后,设备返回 到传真模式所需的时间。如果选择了 [关],在默认状态下,设备将一直处 于上一次使用的模式中。

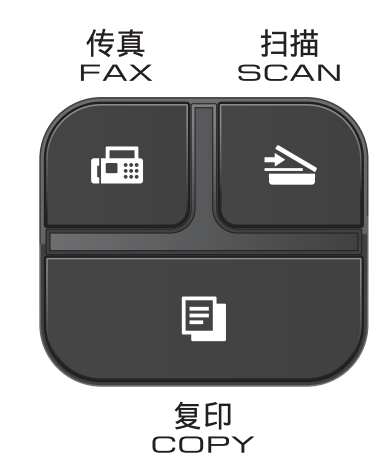

1 按功能键。

- **2** 按 ▲ 或 ▼ 键洗择 「常规设置]。 按 **OK** 键。
- 63 按 ▲ 或 ▼ 键选择 [模式定时器]。 按 **OK** 键。
- **4** 按 ▲ 或 ▼ 键选择 「0 秒]、 [30 秒]、[1 分钟]、 [2 分钟]、[5 分钟]或 [关]。 按 **OK** 键。
- e 按停止 **/** 退出键。

<span id="page-6-0"></span>**2** 安全功能 **<sup>2</sup>**

### <span id="page-6-1"></span>发送锁定 **<sup>2</sup>**

发送锁定功能可用于阻止未授权用户 访问本设备。

当发送锁定为开时,下列操作可用:

■ 接收传真

当发送锁定为开时,下列操作不可 用:

- 发送传真
- ■复印
- 计算机打印
- 扫描
- 从操作而板操作

### 提示

若忘记发送锁定密码,请联系 Brother 客服中心。

### <span id="page-6-2"></span>设置并更改发送锁定密码 **<sup>2</sup>**

### 提示

若已设定密码,则无需再次设定。

### 设置密码 **<sup>2</sup>**

请妥善保管您的密码。

- a 按 功能 键。
- **2** 按 ▲ 或 ▼ 键选择 [传真]。 按 **OK** 键。
- **6** 按 ▲ 或 ▼ 键选择 「其它]。 按 **OK** 键。
- **4** 按▲或▼键选择 [发送锁定]。 按 **OK** 键。
- 6 输入一个四位数密码。 按 **OK** 键。
- f 当液晶显示屏上显示 [验证 :] 时,请再次输入密码。 按 **OK** 键。

g 按停止 **/** 退出键。

### 更改密码 **<sup>2</sup>**

- 1 按功能键。
- **2** 按 ▲ 或 ▼ 键选择 「传真]。 按 **OK** 键。
- **3** 按▲或▼键选择 [其它]。 按 **OK** 键。
- **4** 按▲或▼键选择 [发送锁定]。 按 **OK** 键。
- 6 按 ▲ 或 ▼ 键选择 [设置密码]。 按 **OK** 键。
- 6 输入四位数的旧密码。 按 **OK** 键。
- 输入一个新的四位数密码。 按 **OK** 键。
- 8 液晶显示屏上显示 [验证:]时, 请再次输入新密码。 按 **OK** 键。
- **9 按停止 / 退出**键。

### <span id="page-7-0"></span>打开 **/** 关闭发送锁定 **<sup>2</sup>**

### 打开发送锁定 **<sup>2</sup>**

- 1 按功能键。
- **2** 按▲或▼键选择 [传真]。 按 **OK** 键。
- **6** 按 ▲ 或 ▼ 键选择 「其它]。 按 **OK** 键。
- 4 按 A 或 ▼ 键选择 「发送锁定1。 按 **OK** 键。
- **6** 按 ▲ 或 ▼ 键选择 [设置发送锁定]。 按 **OK** 键。
- 6 输入已注册的四位数密码。 按 **OK** 键。 设备离线,液晶显示屏上显示 [发送锁定模式]。

### 关闭发送锁定 **<sup>2</sup>**

- 1 按功能键。
- 2 输入已注册的四位数密码。 按 **OK** 键。 发送锁定自动关闭。

### 提示

如果输入错误密码,液晶显示屏上 会显示 [密码错误]并保持离线。 设备将一直处于发送锁定模式,直 到输入已注册密码。

<span id="page-8-0"></span>发送传真 **<sup>3</sup>**

### <span id="page-8-1"></span>其他发送选项 **<sup>3</sup>**

**3**

### <span id="page-8-2"></span>使用多种设置发送传真 **<sup>3</sup>**

当发送传真时,您可以选择一个设置 组合,例如 [传真分辨率]、 [对比度]、[平板扫描尺寸]和 [实时发送]。

您也可以选择:「拨出记录]、「来电 显示记录]、[国际模式]、[速拨]、 [多址发送]、[设定新默认值]和 [出厂设置]。

一些设置仅在发送黑白传真时可用。

1 按 图 (传真)键。 液晶显示屏显示:

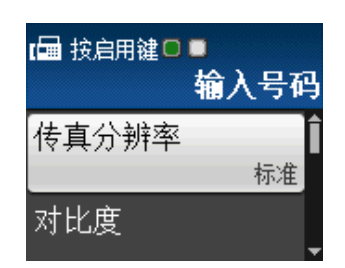

- <span id="page-8-5"></span>**2** 按▲或▼键选择您想更改的设置。 按 **OK** 键。
- **6** 按 ▲ 或 ▼ 键选择所需选项。 按 **OK** 键。
- 4 返回步骤 ❷ 更改其他设置。

### 提示

- 大多数设置为临时设置,传真被发 送后设备将返回到默认设置。
- 可将最常用的一些设置保存为默认 设置。这些设置将一直保存直到您 再次更改。 ( 请参见 [uu](#page-9-3) 第 6 页 将 *[您更改的内容设为新的默认值](#page-9-3)*。 )

### <span id="page-8-3"></span>停止传真 **<sup>3</sup>**

要停止传真,请按停止 **/** 退出键。

### <span id="page-8-4"></span>对比度 **<sup>3</sup>**

**若原稿颜色非常浅或非常深, 您可能** 想要更改对比度。对于大多数原稿, 可使用出厂设置 [自动]。它自动选 择适合原稿的对比度。 发送浅色原稿时,选择 [浅]。 发送深色原稿时,选择 [深]。

- 1 按 图 (传真)键。
- **2** 按▲或▼键选择 「对比度]。 按 **OK** 键。
- **3** 按 ▲ 或 ▼ 键选择 [自动]、[浅] 或 [深]。 按 **OK** 键。

提示

即使选择 [浅]或 [深],设备也 将在下列情况下使用 「自动]设置 发送传真:

- 发送彩色传真时。
- 选择 「照片] 作为传真分辨率时。

**3**

第 3 章

### <span id="page-9-0"></span>更改传真分辨率 **<sup>3</sup>**

可通过更改传真分辨率提高传真的质量。

- 1 按 图 (传真)键。
- **2** 按▲或▼键选择 「传真分辨率]。 按 **OK** 键。
- **6** 按 ▲ 或 ▼ 键选择所需分辨率。 按 **OK** 键。

### 提示

可为黑白传真和彩色传真分别选择 四种和两种不同的分辨率设置。

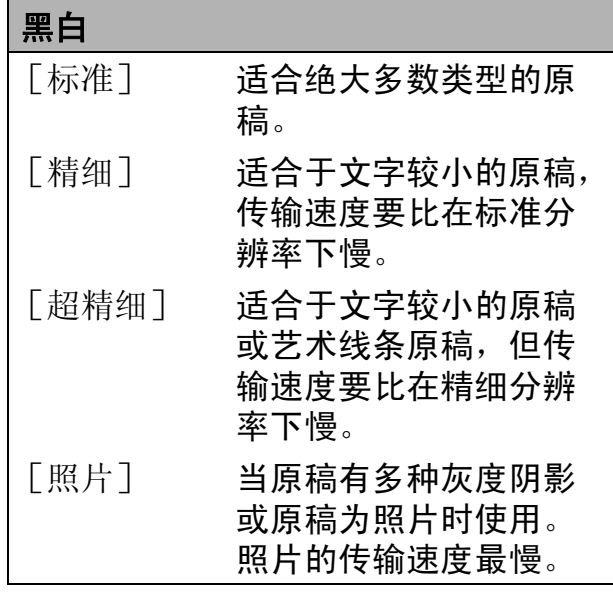

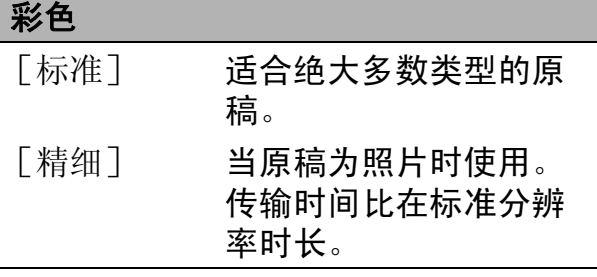

若选择 「超精细]或 「照片]并 使用启用彩色键发送传真,设备将 使用 [精细]设置发送传真。

### <span id="page-9-3"></span><span id="page-9-1"></span>将您更改的内容设为新的默认值**<sup>3</sup>**

若想保存常用的传真设置如 [传真分 辨率]、[对比度]、[平板扫描尺寸] 和 [实时发送],可将其设定为默认 值。这些设置将一直保存直到您再次 更改。

### 1 按 图 (传真)键。

**2** 按 ▲ 或 ▼ 键洗择您想更改的菜单 项, 按 OK 键, 然后按 ▲ 或 ▼ 键 选择新的选项。 按 **OK** 键。

> 重复该步骤,设置每项需要更改 的设置。

- **3** 更改完最后一项设置后, 按 ▲ 或 **b** 键选择 [设定新默认值]。 按 **OK** 键。
- d 按数字键 **1** 选择 [是]。
- e 按停止 **/** 退出键。

### <span id="page-9-2"></span>将传真设置恢复为出厂默认设置**<sup>3</sup>**

可将更改后的传真设置 [传真分辨率]、[对比度]、[平板 扫描尺寸]和 [实时发送] 恢复为出 厂默认设置。这些设置将一直保存直 到您再次更改。

- 1 按 图 (传真)键。
- **2** 按▲或▼键选择 「出厂设置]。 按 **OK** 键。
- **6 按数字键 1 选择 [是]。**
- d 按停止 **/** 退出键。

### <span id="page-10-0"></span>其他发送操作 **<sup>3</sup>**

### <span id="page-10-1"></span>手动发送传真 **<sup>3</sup>**

使用手动传输可使您在发送传真时听到 拨号音、振铃声和传真接收提示音。

### 提示

若要发送多页传真,请使用自动进 稿器。

1 按 图 (传真)键。

- 2 装入原稿。
- 8 若要听取拨号音,请按免提拨号 键。
- 4 输入传真号码。
- 6 听到传真提示音时, 按启用黑白 或启用彩色键。 选择 [传真模式]为 [高级模式]时按数字键 **1**,然后 从平板扫描器发送传真。 (>>使用说明书 ( 基本功能 ): 设 置传真逻辑 ( 发送和接收顺序 ) )

### <span id="page-10-2"></span>通话结束时发送传真 **<sup>3</sup>**

通话结束时,在双方都未挂断之前您 可将传真发送到另一方。

- 1 请对方稍候,直到听到传真音频 后 (提示音), 再按启动或发送 键,然后挂断电话。
- 2 按 图 (传真)键。
- 8 装入原稿。
- 4 按启用黑白或启用彩色键。
	- ■若您正在使用平板扫描器, 请按 数字键 **1** 发送传真 ( 选择 [传真模式] 为 [高级模式] 时)。
- 6 放回外接电话的听筒。

### <span id="page-10-3"></span>双向访问 **(** 仅适用于黑白 **) <sup>3</sup>**

即使设备正在从内存中发送、接收传 真或打印计算机中的数据,您也可拨 打另一传真号码,并将传真扫描到内 存中。液晶显示屏上会显示新作业号。

可扫描到内存的页数随打印在原稿上 数据内容的不同而不同。

### 提示

如果显示 「内存已满]信息,请按 停止 **/** 退出键取消操作或按启用黑 白键发送此前已扫描的页面。

第 3 章

### <span id="page-11-0"></span>多址发送 **(** 仅适用于黑白 **) <sup>3</sup>**

多址发送可自动地将同一传真发送到 多个传真号码上。在同一多址发送中 可设置组拨号、速拨号以及最多 50 个 手动拨号号码。

多址发送结束之后,将会打印一份多 址发送报告。

### 多址发送前的准备 **<sup>3</sup>**

在多址发送中使用速拨号码前,必须 先将它们存储到设备内存中。 (▶▶ 使用说明书 ( 基本功能 ): 存储速拨 号码 )

在多址发送中使用组拨号码前,也必 须先将它们存储到设备内存中。组拨 号码中包含许多已存储速拨号码,以 便轻松拨号。(请参见>> 第 14 页  $\partial^2$ [置多址发送组](#page-17-0)。 )

### 如何多址发送传真 **<sup>3</sup>**

1 按 图 (传真)键。

- 2 装入原稿。
- 6 按▲或▼键选择 [高级设置]。 按 **OK** 键。
- 4 按 A 或 ▼ 键选择 [多址发送]。 按 **OK** 键。
- <span id="page-11-1"></span>6 可按以下方式在多址发送中添加 号码:
	- ■按▲或▼键选择 「添加号码], 按 OK 键, 然后使用拨号盘输入 号码。
		- 按 **OK** 键。
- ■按▲或▼键选择 [速拨], 然 后按 **OK** 键。 按 **a** 或 **b** 键选择 [字母顺序] 或 [数字顺序],然后按 **OK** 键。 按 ▲ 或 ▼ 键选择所需号码, 然 后按 **OK** 键。
- 6 重复步骤 ❺ 输入所有传真号码 后,按 **a** 或 **b** 键选择 [完成]。 按 **OK** 键。
- g 按启用黑白键。 使用自动进稿器发送传真 ■ 设备开始扫描原稿。

#### 使用平板扫描器发送传真

当液晶显示屏上显示 [下一页 ?] 时,执行以下操作中的一项:

 仅发送单页,按数字键 **2** ( 或者 再次按启用黑白键 )。

设备开始发送原稿。

■要发送多页,按数字键 1,然 后将下一页原稿放到平板扫描 器上。

### 按 **OK** 键。

设备开始扫描页面。 ( 重复此 步骤发送其他页面。 )

### 提示

- •若未使用任何组拨号码,则可将传 真 " 多址发送 " 到多达 90 个不同的 号码。
- 设备的可用内存根据内存中作业类 型和用于多址发送的接收方号码数 量的不同而不同。若将所有可用号 码都用于多址发送,则双向访问将 不可使用。
- 如果显示 [内存已满]信息,请按 停止 **/** 退出键取消操作或按启用黑 白键发送此前已扫描的页面。

### 取消正在处理的多址发送 **<sup>3</sup>**

1 按功能键。

- **2** 按▲或▼键选择 [传真]。 按 **OK** 键。
- **3** 按▲或▼键选择 [残留任务]。 按 **OK** 键。 液晶显示屏上将显示正在拨叫的 传真号码和多址发送作业序号。
- d 按 **OK** 键。 液晶显示屏将显示以下信息: [取消任务 ?] [是 → 按 1 键] [否 → 按 2 键]
- e 按数字键 **1** 取消正在拨叫的传真 号码。 液晶显示屏上将显示多址发送作 业序号。
- f 按 **OK** 键。

液晶显示屏将显示以下信息: [取消任务 ?] [是 → 按 1 键] [否 → 按 2 键]

- g 要取消多址发送,按数字键 **1**。
- **8 按停止 / 退出**键。

### <span id="page-12-0"></span>实时传输 **<sup>3</sup>**

在发送传真时,设备将在发送前将原 稿扫描至内存中。然后,一旦电话线 路接通,设备将开始拨号并发送传真。

有时候,您可能需要立即发送一个非 常重要的原稿,并且不想等待内存传 输。那么,您可以打开 [实时发送]。

- 1 按 图 (传真)键。
- 2 装入原稿。
- **6** 按 ▲ 或 ▼ 键洗择 「高级设置]。 按 **OK** 键。
- 4 按 A 或 ▼ 键选择 「实时发送]。 按 **OK** 键。
- **(5)**按▲或▼键选择[开](或[关])。 按 **OK** 键。
- 6 按 清除 键继续发送传真。

提示

- 如果您正在发送彩色传真,或者内存 已满并正在从自动进稿器发送黑白传 真,设备将会实时发送原稿 ( 即使 [实时发送] 设置为 [关])。
- 在实时传输中, 使用平板扫描器时 自动重拨功能不可用。

### <span id="page-13-0"></span>国际模式 **<sup>3</sup>**

若由于电话线路上的干扰而导致发送 国际传真时出现故障,我们建议您打 开国际模式。在每发送一份传真后, 此功能将自动关闭。

1 按 图 (传真)键。

- 2 装入原稿。
- **3** 按▲或▼键选择 「高级设置]。 按 **OK** 键。
- 4 按 ▲ 或 ▼ 键选择 [国际模式]。 按 **OK** 键。
- **5** 按 ▲ 或 ▼ 键选择 [开] (或 [关])。 按 **OK** 键。
- 6 按清除键继续发送传真。

### <span id="page-13-1"></span>检查和取消等待处理的作业 **<sup>3</sup>**

可检查内存中仍然等待发送的作业并 可取消作业。

( 如果没有等待处理的作业,则液晶 显示屏上将显示 「无等待任务]的信 息。 )

- 1 按功能键。
- **2 按 ▲ 或 ▼** 键选择 [传真]。 按 **OK** 键。
- **6** 按 ▲ 或 ▼ 键选择 「残留仟务]。 按 **OK** 键。 液晶显示屏上将显示等待处理的 作业。
- <span id="page-13-2"></span>**4** 按 ▲ 或 ▼ 键滚动查看作业并选择 想取消的作业。 按 **OK** 键。
- 6 执行以下操作中的一项:
	- 若要取消,请按数字键 **1** 选择 [是]。

若要取消其他作业,请转到步 骤4。

- ■若要退出但不取消作业,按数 字键 **2** 选择 [否]。
- f 结束后,按停止 **/** 退出键。

<span id="page-14-0"></span>接收传真 **<sup>4</sup>**

### <span id="page-14-1"></span>其他接收操作 **<sup>4</sup>**

**4**

### <span id="page-14-2"></span>打印缩小的接收传真 **<sup>4</sup>**

若选择 [开],设备将自动缩小每页 接收的传真,调整以适合 A4 或 Letter 尺寸的纸张。通过使用的传真页面尺 寸和设置的纸张尺寸,设备便可计算 出缩小比率。 (>> 使用说明书 ( 基本 功能): 纸张尺寸)

### 1 按功能键。

- **2** 按 ▲ 或 ▼ 键选择 「传真]。 按 **OK** 键。
- **3** 按▲或▼键选择 「设置接收」。 按 **OK** 键。
- 4 按 A 或 ▼ 键选择 [自动缩小]。 按 **OK** 键。
- **6** 按▲或▼键选择 [开] (或 [关])。 按 **OK** 键。
- f 按停止 **/** 退出键。

### <span id="page-14-3"></span>无纸接收 **<sup>4</sup>**

接收传真过程中,一旦纸盒中的纸张用 完,液晶显示屏将显示 [纸盒无纸]。 请在纸盒中装入纸张。 (>> 使用说明 书 (基本功能): 装入纸张和其他打印 介质 )

如果未在纸盒中装入纸张,设备将继 **续接收传真,在有足够内存的情况下** 将剩余的页面存储到内存中。

以后接收的传真信息也将存储到内存 中直到内存已满。如需打印传真,请 **将新纸放入纸盒。当内存已满时, 设** 备将停止自动应答呼叫。

**5**

### <span id="page-15-0"></span>**拨号和存储号码**

### <span id="page-15-1"></span>其他拨号操作 **<sup>5</sup>**

### <span id="page-15-2"></span>组合速拨号码 **<sup>5</sup>**

您可将一些连续的号码按顺序分割并组 合设置存储为独立的速拨号码。您甚至 可使用拨号盘手动拨号。(>>使用说明 书 (基本功能): 存储速拨号码)

例如,您可能已在速拨号 03 和速拨号 02 上分别存储了 "01632" 和 "960555"。使用这两个速拨号,按以 下键即可拨打 "01632-960555":

- 1 按 9 (速拨)键。
- **2** 按 ▲ 或 ▼ 键选择 「检索]。 按 **OK** 键。
- c 输入 **03**。
- **4** 按▲或▼键选择 「速拨]。 按 **OK** 键。
- **6** 按 ▲ 或 ▼ 键选择 「检索]。 按 **OK** 键。
- f 输入 **02**。
- 按启用黑白或启用彩色键。 可拨打 "01632-960555"。

要临时更改号码,可使用拨号盘手动 拨号代替部分号码。例如:要将号码 更改为 01632-960556, 可按 1 (速 **拨)**键,选择 [检索],按数字键 **03**,然后用拨号盘按数字键 **960556**。

### 提示

如果在拨号过程中想听到其他的拨 号音或信号,则可按重拨 **/** 暂停键 在号码中插入一个暂停。每按键一 次都将增加 3.5 秒的延迟。

**5**

### <span id="page-16-0"></span>存储号码的其他方式 **<sup>5</sup>**

### <span id="page-16-1"></span>从拨出记录存储速拨号码 **<sup>5</sup>**

也可从拨出记录中存储速拨号码。

- a 按重拨 **/** 暂停键。 也可按 国(传真)键选择 [拨出记录]。
- **2** 按 ▲ 或 ▼ 键选择您想存储的名称 或号码。 按 **OK** 键。
- **6** 按 ▲ 或 ▼ 键选择 [添加到速拨号]。 按 **OK** 键。
- **4** 按 ▲ 或 ▼ 键选择您想用于存储该 号码的两位数速拨位置。 按 **OK** 键。
- 6 执行以下操作中的一项:
	- 使用拨号盘输入名称 ( 最多 16 个字符 )。
		- 按 **OK** 键。

(>>使用说明书 ( 基本功能 ): 输入文本 )

- 要存储不带名称的号码, 按 **OK** 键。
- f 按 **OK** 键确认要存储的传真或电 话号码。
- **7** 按▲或▼键选择 「完成]。 按 **OK** 键。
- **8 按停止 / 退出**键。

### <span id="page-16-2"></span>从来电显示记录存储速拨号码 **<sup>5</sup>**

如果已在电信局申请来电显示定制服 务,您也可在来电显示记录中将呼入 的号码存储为速拨号码。 (>> 使用说 明书 (基本功能 ): *来电显示* )

- **4 按重拨 / 暂停**键, 然后按 \* 键。 也可按 国(传真)键选择 [来电显示记录]。
- **2** 按 ▲ 或 ▼ 键选择您想存储的号码。 按 **OK** 键。
- **3** 按 ▲ 或 ▼ 键选择 [添加到速拨号]。 按 **OK** 键。
- **4** 按 ▲ 或 ▼ 键选择您想用于存储该 号码的两位数速拨位置。 按 **OK** 键。
- 6 执行以下操作中的一项:
	- 使用拨号盘输入名称 ( 最多 16 个字符 )。

按 **OK** 键。

(>> 使用说明书 ( 基本功能 ): 输入文本 )

- 要存储不带名称的号码, 按 **OK** 键。
- **6 按 OK** 键确认要存储的传真或电 话号码。
- 按▲或▼键选择 [完成]。 按 **OK** 键。
- **8 按停止 / 退出**键。

### <span id="page-17-0"></span>设置多址发送组 **<sup>5</sup>**

使用可存储在某个速拨号位置中的组拨 号时,只需按 H (速拨)键、[检索]、 **OK** 键、两位数位置和启用黑白键就 可将同一传真信息发送给多个传真号 码。

首先需将传真号码逐个存储到速拨号位 置中。 (>> 使用说明书 ( 基本功能 ): 存储速拨号码)

然后,可将它们存入一个组。每个组 使用一个速拨号位置。最多可以设置 六个组或一个包含 39 个号码的大组。

( 请参见 >> 第 8 页 *[多址发送](#page-11-0) ( 仅适* [用于黑白](#page-11-0) *)*。 )

- 1 按 <sup>[1</sup> (速拨)键。
- **2** 按▲或▼键选择 「设置组拨号]。 按 **OK** 键。
- <span id="page-17-3"></span>**3** 按 ▲ 或 ▼ 键选择 「GROUP1]、 [GROUP2]、[GROUP3]、 [GROUP4]、[GROUP5]或 [GROUP6]作为这些要存储的传 真号码的组名。 按 **OK** 键。
- d 按 **a** 或 **b** 键选择您想添加到该组 的两位数速拨位置。 按 **OK** 键。
- <span id="page-17-1"></span>**6** 按 ▲ 或 ▼ 键选择 「添加号码]。 按 **OK** 键。
- <span id="page-17-2"></span>**6** 若要将号码添加到组中, 按▲或 ▼键选择 [字母顺序] 或 [数字 顺序],然后按 **OK** 键。按 **a** 或 **b** 键选择一个号码,然后按 **OK** 键。
- <span id="page-17-4"></span>7 执行以下操作中的一项:
	- ■要添加其他号码,重复步骤 @ 至步骤 俞。
	- 如果不再添加其他号码, 按 ▲ 或 **b** 键选择 [完成]。 按 **OK** 键。
- 8 执行以下操作中的一项:
	- 要存储其他多址发送组, 重复 步骤 ❸ 至步骤 ❹。
	- 如果不再存储其他多址发送 组,按停止 **/** 退出键。

### 提示

可打印一份包含所有速拨号码的列 表。组号码在 GROUP ( 组 ) 栏中有 标记。( 请参见 > > 第 17 页 *[报告](#page-20-0)*。)

### <span id="page-17-5"></span>更改组名称 **<sup>5</sup>**

- $\bigoplus$  按  $\mathbb{C}$  (速拨)键。
- **2** 按▲或▼键选择 [设置组拨号]。 按 **OK** 键。
- **3** 按 ▲ 或 ▼ 键选择要更改的组名称。 按 **OK** 键。
- d 按 **a** 或 **b** 键选择 [更改组名称]。 按 **OK** 键。

### 提示

如何更改已存储的名称或号码: 如果想要更改字符,使用 **d** 或 **c** 键 将光标移到要更改的字符的下方, 然后按清除键。重新输入字符。

**5**

- 6 使用拨号盘输入新的名称 (最多 16 个字符 )。 (>>使用说明书 ( 基本功能 ): 输 入文本) 按 **OK** 键。 ( 例如:输入 NEW CLIENTS。 )
- **6** 按▲或▼键选择 [完成]。 按 **OK** 键。
- g 按停止 **/** 退出键。

### 删除组 **<sup>5</sup>**

- 1 按 9 (速拨)键。
- **2** 按▲或▼键选择 [设置组拨号]。 按 **OK** 键。
- **6** 按▲或▼键选择要删除的组。 按 **OK** 键。
- 4 按 ▲ 或 ▼ 键选择 「删除<sup>1</sup>。 按 **OK** 键。 按数字键 **1** 确认。
- **6** 按停止 / 退出键。

### <span id="page-18-0"></span>从组中删除一个号码 **<sup>5</sup>**

- 1 按 9 (速拨 ) 键。
- 2 按 A 或 ▼ 键选择 [设置组拨号]。 按 **OK** 键。
- **6** 按 ▲ 或 ▼ 键选择要更改的组。 按 **OK** 键。
- **4** 按▲或▼键选择要删除的号码。 按 **OK** 键。 按数字键 **1** 确认。
- **6** 按▲或▼键选择 [完成]。 按 **OK** 键。
- f 按停止 **/** 退出键。

<span id="page-19-0"></span>打印报告 **<sup>6</sup>**

### <span id="page-19-1"></span>传真报告 **<sup>6</sup>**

**6**

使用功能键设置传输验证报告和日志 周期。

### <span id="page-19-2"></span>传输验证报告 **<sup>6</sup>**

可使用传输验证报告对发送的传真进行 确认。 (>> 使用说明书 ( 基本功能 ): 传输验证报告)

### <span id="page-19-3"></span>传真日志 **(** 活动报告 **) <sup>6</sup>**

可将设备设定为按指定时间间隔 ( 每 50 份传真,每隔 6、12 或 24 小时,2 或 7 天 ) 打印日志。如果将时间间隔 设为 [关], 仍可按 >> 第 17 页 如 *[何打印报告](#page-20-2)*中的步骤打印报告。出厂 设置为 [每 50 份传真]。

### 1 按功能键。

- **2** 按 ▲ 或 ▼ 键选择 「传真]。 按 **OK** 键。
- **(3) 按 ▲ 或 ▼** 键选择 [报告设置]。 按 **OK** 键。
- 4 按 A 或 ▼ 键选择 「日志周期]。 按 **OK** 键。
- <span id="page-19-5"></span>**6** 按▲或▼键选择时间间隔。 按 **OK** 键。 如果选择 「每 50 份传真], 请 转到步骤 ❸。
	- 每隔 6、12 或 24 小时, 每隔 2 或 7 天
		- 设备将在所选定的时间内打印 报告,然后从内存中清除所有 作业。如果设备的内存在所选 定的时间之前便已存满了 200 份作业,则设备将提早打印出 传真日志,然后从内存中清除 所有作业。如果在设备自动打 印报告之前需要一份额外的报 告,则可打印此报告而无需从 内存中删除所有作业。
	- 每 50 份传直

设备存储了50个任务后,将 打印日志。

- f 按 24 小时制输入开始打印的时间。 按 **OK** 键。 (例如: 7:45 PM, 则输入 19:45)
- 如果您在步骤 中选择了 [每 7 天],请按 **a** 或 **b** 键显示一 周的日子 (如周一、周二等), 然 后选择七天倒计时的开始日期。 按 **OK** 键。

### <span id="page-19-4"></span>**8 按停止 / 退出**键。

### <span id="page-20-0"></span>报告 **<sup>6</sup>**

- <span id="page-20-3"></span>可以打印以下报告:
- [传输验证]

打印最后一次传输的传输验证报告。

■ [速拨]

按字母或数字顺序,列出存储在速 拨号内存中的名称和号码。

■ [传真日志]

列出最后一次接收和发送的传真信 息。 (TX 表示发送 )(RX 表示接收 )。

■ [用户设定]

<span id="page-20-4"></span>列出您的设置。

■ [网络配置]

<span id="page-20-5"></span>列出您的网络设置。

■ [无线网络报告]

打印无线网络连接报告。

■ [来电显示记录]

列出最近 30 条接收传真和电话呼 叫的可用的来电显示信息。

### <span id="page-20-2"></span><span id="page-20-1"></span>如何打印报告 **<sup>6</sup>**

- 1 按功能键。
- 2 按 ▲ 或 ▼ 键选择 [打印报告]。 按 **OK** 键。
- **6** 按▲或▼键选择您想打印的报告。 按 **OK** 键。
- d ( 仅适用于速拨号 ) 按 **a** 或 **b** 键选择 [字母顺序]或 [数字顺序]。 按 **OK** 键。
- 6 按启用黑白键。
- f 按停止 **/** 退出键。

## <span id="page-21-0"></span>复印 **<sup>7</sup>**

### <span id="page-21-1"></span>复印设置 **<sup>7</sup>**

**7**

可临时更改下一份复印件的复印设置。 设备将在闲置 1 分钟后返回默认设 置,或者模式定时器使设备返回到传 真模式。 ( 请参见 > > 第 2 页 *[模式定](#page-5-3)* [时器](#page-5-3)。 )

若要更改设置,按复印键,然后按 **a** 或 **b** 键滚动显示复印设置。当所需的 设置高亮显示时,按 **OK** 键。

选择完设置后,按启用黑白或启用彩 色键。

### 提示

可将最常用的设置保存为默认设 置。这些设置将一直保存直到您再 次更改。( 请参见 **▶ >** 第 22 页 *[将您](#page-25-3)* [更改的内容设为新的默认值](#page-25-3)。 )

### <span id="page-21-2"></span>停止复印 **<sup>7</sup>**

要停止复印,请按停止 **/** 退出键。

### <span id="page-21-3"></span>更改复印速度和质量 **<sup>7</sup>**

有多种速度和质量设置可供选择。出 厂设置为 [正常]。

■ [快速]

快速的复印速度和最少的耗墨量。 可节约打印时间,用于复印需校对 的文档、大容量原稿或多份复印。

■ 「正常]

推荐的复印模式,用于普通打印输 出。可在适当的复印速度下实现良 好的复印质量。

■ 「最佳]

用于复印精细图片,如照片。该模 式分辨率最高,但速度最慢。

- 1 按 (复印)键。
- 2 装入原稿。
- 6 输入要复印的份数。
- **4** 按 ▲ 或 ▼ 键选择 「质量]。 按 **OK** 键。
- **6** 按 ▲ 或 ▼ 键选择 「快速]、 [正常]或 [最佳]。 按 **OK** 键。
- 6 如果不再更改其他设置, 按启用 黑白或启用彩色键。

### <span id="page-22-0"></span>放大或缩小复印图像 **<sup>7</sup>**

可选择放大或缩小的比率。如果选择 了 [适合页面],设备自动将尺寸调 整为设置好的纸张尺寸。

1 按 ■ (复印)键。

- 2 装入原稿。
- c 输入要复印的份数。
- 4 按 A 或 ▼ 键选择 [放大 / 缩小]。 按 **OK** 键。
- **6** 按▲或▼键选择 「100%]、 [放大]、[缩小]、[适合页面] 或 [自定义 (25-400%)]。
- 6 执行以下操作中的一项:
	- 如果选择了 [放大] 或 [缩小],按 **OK** 键,然后按 **a** 或 **b** 键选择所需放大或缩小的比 率。
		- 按 **OK** 键,
	- 如果选择了 [自定义 (25-400%)],按 **OK** 键,然 后输入范围在 [25%]至  $\lceil 400\degree\rceil$  的缩放比率。 按 **OK** 键,
	- 若选择了 [100%] 或 [适合页面],按 **OK** 键。转到 步骤 ✿。

 $[198\, 10x15cm+AA]$  $[186\% 10x15cm+LTR]$  $[141\% A5 \rightarrow A4]$ [100%]  $[97\%$  LTR $\rightarrow$ A4]  $[938 A4 \rightarrow LTR]$  $[838 \text{ LGL-AA}]$  $[698 A4 \rightarrow A5]$  $[47\% A4 \rightarrow 10x15cm]$ [适合页面] [自定义 (25-400%)]

### <span id="page-22-1"></span>1 如果不再更改其他设置, 按启用 黑白或启用彩色键。

### 12 提示

- 「页面布局] 不可与 「放大 / 缩小] 一起使用。
- [适合页面] 不可与 [页面布局] 和 [排序]一起使用。
- 当平板扫描器上的原稿倾斜角度大 于 3 度时, 「适合页面]无法正常 使用。使用左侧与顶端的文档辅助 线,将原稿正面向下放在平板扫描 器的左上角。
- 使用自动进稿器时,[适合页面] 不可用。

### <span id="page-23-0"></span>使用 **N** 合 **1** 复印或制作海报 **(** 页 面布局 **) <sup>7</sup>**

使用 N 合 1 复印功能可通过将两张或 四张原稿复印到一张纸上,有效地节 约纸张。

您也可制作海报。使用海报功能时, 设备会将原稿分成多个部分,然后将 各个部分放大,这样您就可将它们组 合起来制作成一张海报。若要打印海 报,请使用平板扫描器。

### 重要事项

- 请确保将纸张尺寸设定为 A4 或 Letter。
- 若要进行多份彩色复印,则不能使 用 N 合 1 复印。
- [(纵向)]表示纵向,[(横向)]表 示横向。
- 使用诱明胶片时, 海报复印不可用。

### 提示

[页面布局] 不可与 [排序]和 [放大 / 缩小]一起使用。

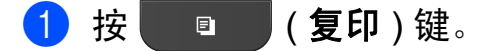

- 2 装入原稿。
- 3 输入要复印的份数。
- 4 按 ▲ 或 ▼ 键选择 「页面布局]。 按 **OK** 键。

### **(5) 按 ▲ 或 ▼** 键选择 [关 (1 合 1) ]、

[2 合 1 ( 纵向 )]、 [2 合 1 ( 横向 )]、 [4 合 1 ( 纵向 )]、 [4 合 1 ( 横向 )]、 [海报 (2x1)]、 [海报 (2x2)]、 [海报 (3x3)]或  $[2 \xrightarrow{2} 1( 4 \xrightarrow{2} 4 \xrightarrow{2} 1]$  $[2 \xrightarrow{2} 1( 4 \xrightarrow{2} 4 \xrightarrow{2} 1]$  $[2 \xrightarrow{2} 1( 4 \xrightarrow{2} 4 \xrightarrow{2} 1]$ 按 **OK** 键。

- <span id="page-23-1"></span> $^{\rm 1}$  关于 2 合 1 ( 身份证 ) 复印的详细信 息, 请参见 >> 第 21 页 2 *合 1 [身份](#page-24-1)* [证复印](#page-24-1)。
- 6 如果不再更改其他设置, 按启用 **黑白或启用彩色**键扫描页面。 如果您已将原稿放入自动进稿器 中或正在制作一张海报,设备将 扫描页面并开始打印。

### 若您正在使用平板扫描器,请转 到步骤 ⋒。

- <span id="page-23-2"></span>g 设备扫描页面后,按数字键 **1** 扫 描下一页。
- <span id="page-23-3"></span>8 将下一页原稿放到平板扫描器上。 按 **OK** 键。
- 9 重复步骤 @ 和 @ 设置每页的页面 布局。
- 10 当扫描完所有页面后, 按数字键 **2** 完成。

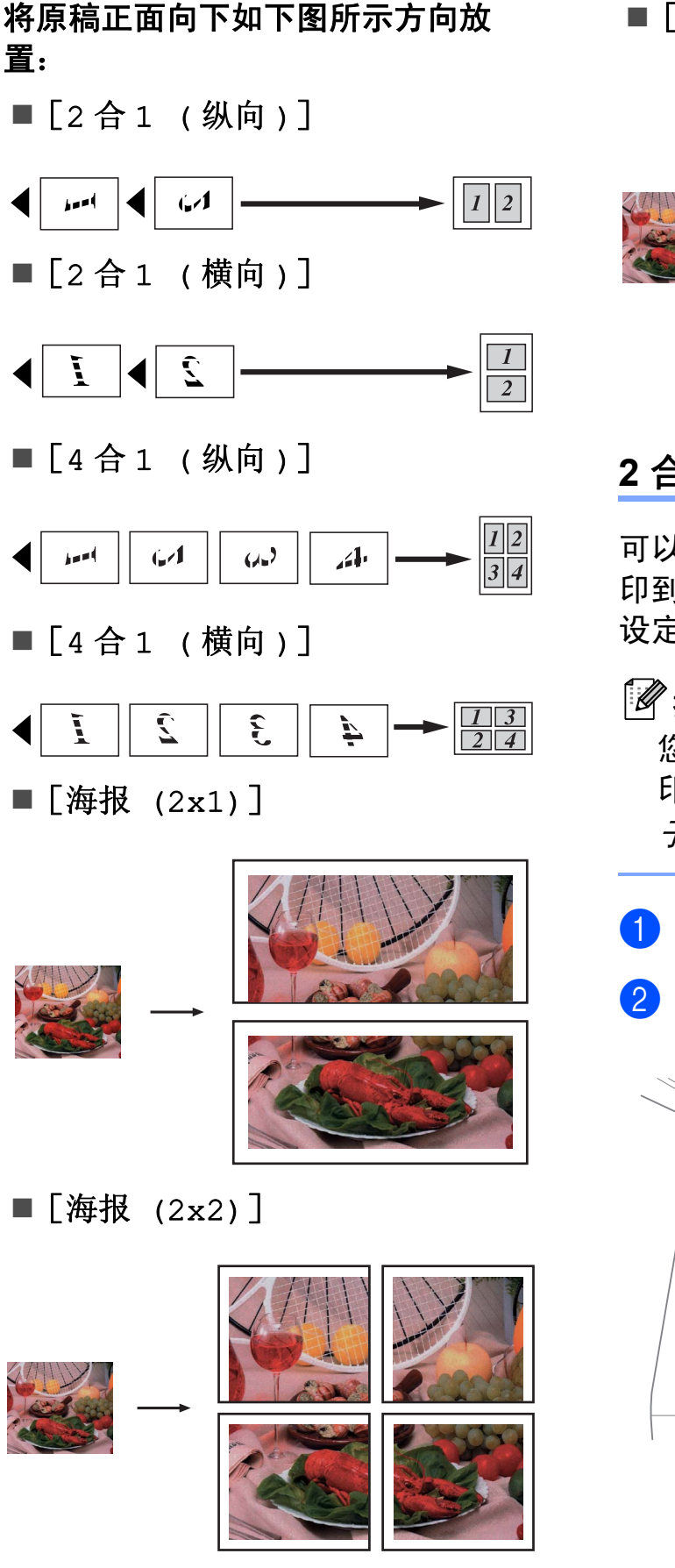

■ [海报 (3x3)]

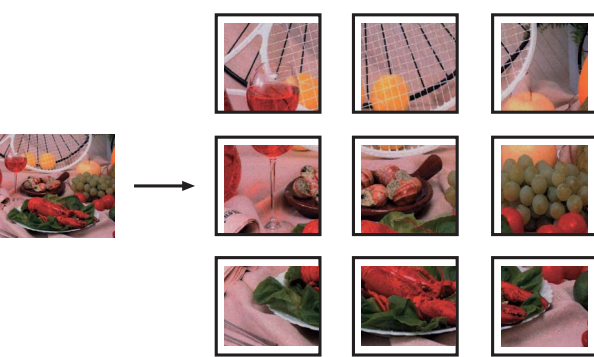

### <span id="page-24-1"></span><span id="page-24-0"></span>**2** 合 **1** 身份证复印 **<sup>7</sup>**

可以将身份证的两面按照原始尺寸复 印到同一页面上。请确保将纸张尺寸 设定为 A4 或 Letter。

### 提示

您可以在适用法律允许的范围内复 印身份证。 (>> 产品安全手册: 关 于复印的法律限制 )

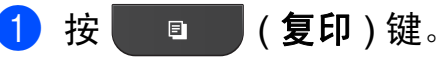

2 将身份证正面向下放在平板扫描 器的左上角。

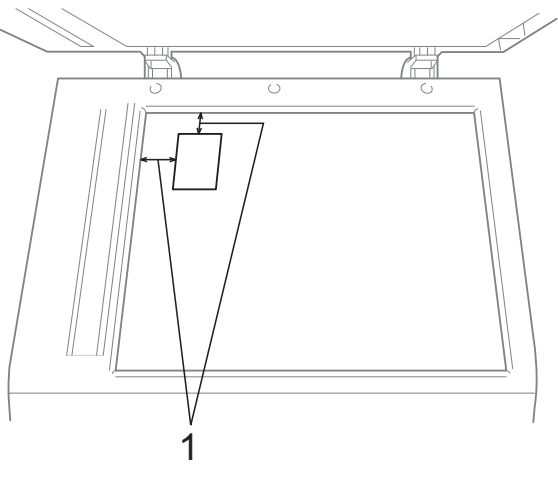

**1 3** 毫米或以上 **(** 顶部、左侧 **)**

- 6 输入要复印的份数。
- **4 按 ▲ 或 ▼ 键选择** [页面布局]。 按 **OK** 键。
- **5** 按▲或▼键选择[2合1(身份证)]。 按 **OK** 键。
- 6 按启用黑白或启用彩色键。 设备开始扫描第一页。
- g 设备扫描完一面后,按数字键 **1**。 翻转身份证,然后按 **OK** 键复印 另一面。

提示

- [2 合 1( 身份证 )]不可与[排序] 和 [放大 / 缩小]一起使用。
- •若要进行多份彩色复印,则不能使 用 2 合 1 ( 身份证 ) 复印。

### <span id="page-25-0"></span>使用自动进稿器排序多份复印件**<sup>7</sup>**

可排序多份复印件。将以 321、 321、 321 等的顺序堆叠页面。

- 1 按 回 (复印)键。
- 2 装入原稿。
- 8 输入要复印的份数。
- **4** 按 ▲ 或 ▼ 键选择 「堆叠 / 排序 ]。 按 **OK** 键。
- **6** 按▲或▼键选择 [排序]。 按 **OK** 键。
- 6 如果不再更改其他设置,按启用 黑白或启用彩色键。

提示

[排序] 不可与 [适合页面] 和 [页面布局]一起使用。

### <span id="page-25-1"></span>调整浓度 **<sup>7</sup>**

可调节复印件的浓度使复印件更深或 更浅。

- 1 按 回 (复印)键。
- 2 装入原稿。
- 8 输入要复印的份数。
- **4 按 ▲ 或 ▼ 键选择 「浓度**】。 按 **OK** 键。
- **6** 按 ◀ 或 ▶ 键使复印件更浅或更深。 按 **OK** 键。
- 6 如果不再更改其他设置,按启用 黑白或启用彩色键。

### <span id="page-25-3"></span><span id="page-25-2"></span>将您更改的内容设为新的默认值**<sup>7</sup>**

若想保存常用的复印设置如 [质量]、 [放大 / 缩小]、[浓度]和 [页面布局],可将其设定为默认值。 这些设置将一直保存直到您再次更改。

- 1 按 回 (复印)键。
- **2** 按 ▲ 或 ▼ 键选择新的设置。 按 **OK** 键。 重复该步骤,设置每项需要更改 的设置。
- **3** 更改完最后一项设置后, 按 ▲ 或 **b** 键显示 [设定新默认值]。 按 **OK** 键。

d 按数字键 **1** 选择 [是]。

e 按停止 **/** 退出键。

### <span id="page-26-0"></span>将所有设置恢复为出厂默认设置**<sup>7</sup>**

可将您已更改的以下复印设置恢复为出厂 默认设置:[质量]、[放大 / 缩小]、 [浓度]和 [页面布局]。

1 按 回 (复印)键。

- 2 按 A 或 ▼ 键选择 [出厂设置]。 按 **OK** 键。
- c 按数字键 **1** 选择 [是]。
- d 按停止 **/** 退出键。

**7**

<span id="page-27-0"></span>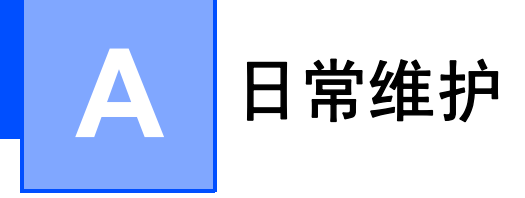

<span id="page-27-1"></span>清洁和检查设备

<span id="page-27-2"></span>清洁设备外部

遵循如下步骤清洁设备外部:

### 重要事项

- 使用中性清洁剂。使用挥发性液体 如稀释剂或汽油进行清洁会损坏设 备的表面。
- 请勿使用含有氨的清洁材料。
- 请勿使用异丙醇擦拭操作面板上的 灰尘,否则可能会使面板破裂。

1 将纸盒 (1) 从设备中完全拉出。

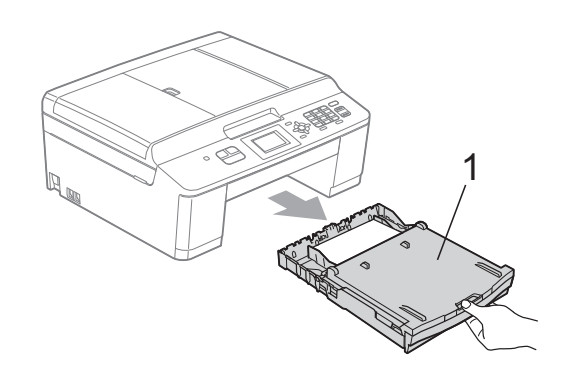

2 用一块柔软的干抹布擦去设备外 部的灰尘。

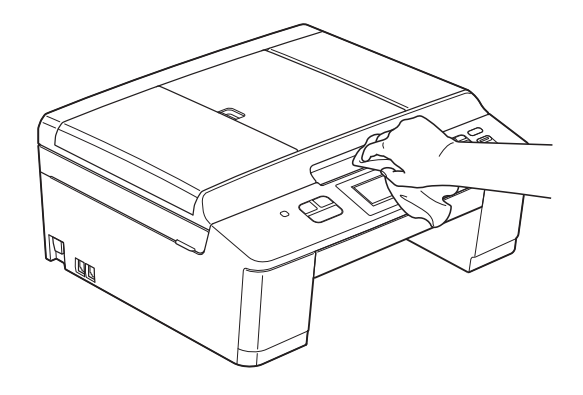

- c 抬起纸盒盖并清除纸盒内部的所 有脏物。
- 4 用一块柔软的干抹布拭去纸盒内 外的灰尘。

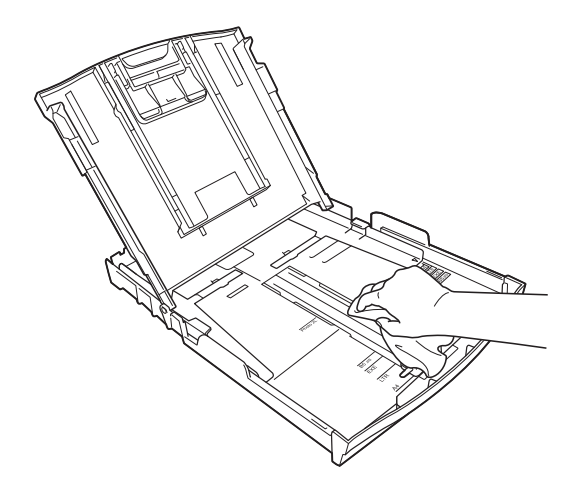

6 合上纸盒盖,并将纸盒紧紧地推 入设备中。

# <span id="page-28-0"></span>清洁设备打印机压辊 **<sup>A</sup>** 警告  $\bigwedge$ 清洁打印机压辊之前,请务必拔出 设备的电源插头,以防触电。 1 用双手分别握住设备两侧的塑料把 手,抬起扫描器盖板至打开位置。 2 用一块柔软的干抹布清洁设备的 打印机压辊 (1) 及其周围,拭去四 周的墨渍。 ์1

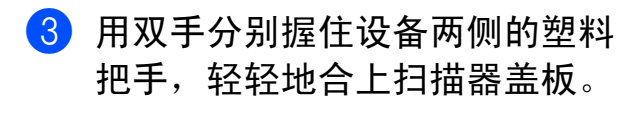

4 重新连接电源线。

### <span id="page-28-1"></span>清洁撮纸辊

- 4 从电源插座上拔出设备的电源插头。
- 2 将纸盒从设备中完全拉出。

### 提示

纸盒中剩余最后几张纸时,如果设 备开始一次送入多张纸,请用湿抹 布清洁底垫 (1)。

清洁完成后,再用干抹布拭去底垫 上的所有水渍。

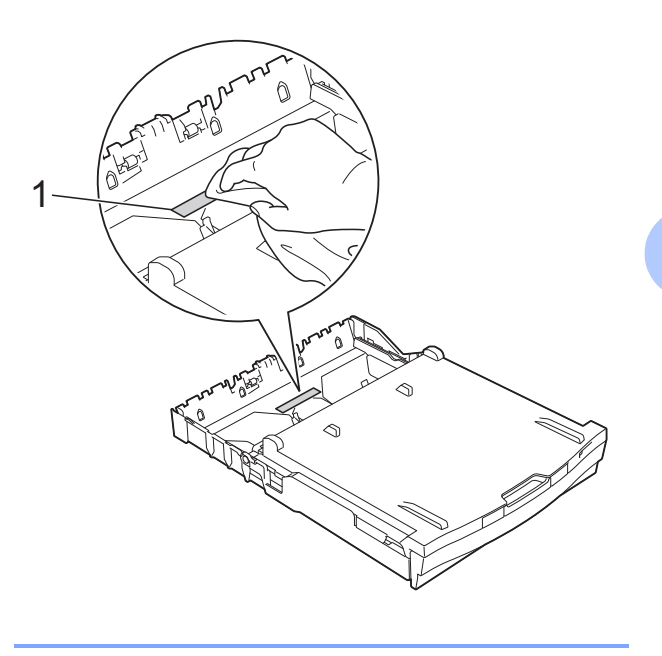

**A**

c 打开设备后部的卡纸清除盖 (1)。

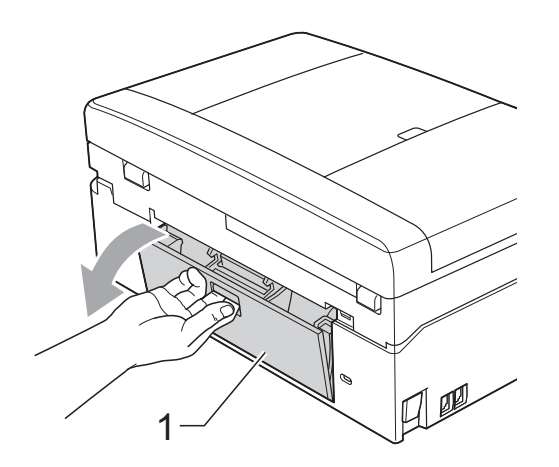

4 用湿抹布清洁撮纸辊 (1)。 慢慢转动撮纸辊以清洁整个表面。 清洁完成后,再用干抹布拭去撮纸 辊上的所有水渍。

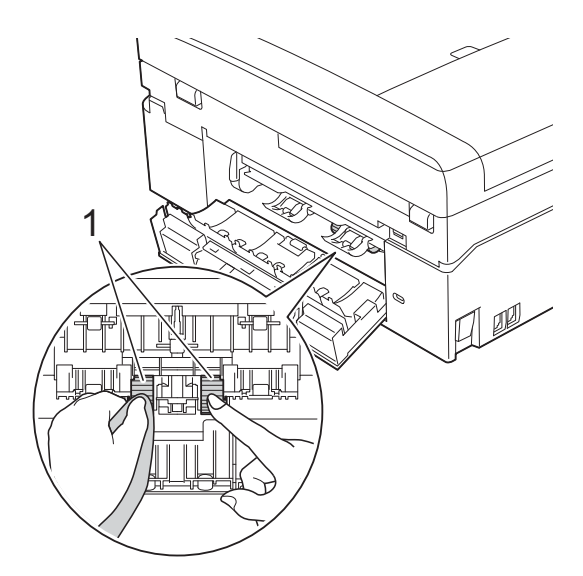

- 6 合上卡纸清除盖。 确保已完全合上卡纸清除盖。
- 6 将纸盒紧紧地装回设备中。
- 7 重新连接电源线。

### <span id="page-29-0"></span>检查墨水余量 **<sup>A</sup>**

墨水容量图标出现在液晶显示屏上, 您可以使用功能键看到显示每个墨盒 的墨水容量的图形。

- 1 按功能键。
- 2 按 A 或 ▼ 键选择 「墨水]。 按 **OK** 键。
- **3** 按▲或▼键选择「墨水余量]。 按 **OK** 键。 液晶显示屏显示墨水容量。

### d 按停止 **/** 退出键。

### 提示

可从计算机中检查墨水容量。 >> 软件使用说明书: #TEN (Windows®) >>软件使用说明书: 打印和传真 (Macintosh)

<span id="page-30-0"></span>术语表 **<sup>B</sup>**

该综合列表列出了在 Brother 各手册中出现的功能及术语。设备可用功能随所购 买型号的不同而有所差异。

### **ADF (** 自动进稿器 **)**

**B**

可将原稿放置在自动进稿器中,每 次将自动扫描一页原稿。

#### 自动缩小

缩小接收传真的尺寸。

### 自动传真传输

无需拿起外接电话的听筒即可发送 传真。

### 自动重拨

设备的一种功能,如果因为线路太 忙而造成传真未发送成功时,本设 备将在五分钟后自动重新拨叫最近 的一个传真号码。

#### 蜂鸣器音量

设置按键或发生错误时设备发出哔 哔声的音量。

#### 亮度

更改亮度使图像变浅或变深。

#### 多址发送

将同一份传真发送到多个地址的功 能。

#### 来电显示

使用电信局提供的来电显示服务, 当来电时可看到呼叫方的号码 ( 或 名字 )。

### **CNG** 音频

传真设备自动发送传真时所发出的 特殊声音 ( 哔哔 ),用以告诉接收 设备正有一个传真设备在呼叫。

### 编码方法

对原稿中的信息进行编码的方法。 所有的传真设备必须使用一个最小 标准的可变霍夫曼码 (MH)。如果 接收设备与本设备功能相同,则可 使用一个更高性能的压缩方法:修 正的里德码 (MR)、可变的修正里 德码 (MMR) 及 JPEG。

#### 通讯错误 **(** 或通信错误 **)**

在发送或接收传真期间发生的错误 通常是由于线路噪音或静电干扰引 起的。

#### 兼容性小组

一个传真设备与其他传真设备通信 的能力。兼容性是由 ITU-T 小组确 定的。

### 对比度

**对较深或较浅的原稿进行补偿,**使 较深的传真或复印件变浅,或使较 浅的传真或复印件变深。

#### 浓度

更改浓度使图像变浅或变深。

#### 双向访问

可在将要发送的传真信息或预定作 业扫描到内存中的同时发送传真或 者接收 / 打印收到的传真信息。

### **ECM (** 错误修正模式 **)**

检测发送传真时的错误并重新发送 传真出错的页面。

#### 分机

与传真设备在同一线路上,插在一 个单独的墙上插座中的电话。

### 外接电话

连接到设备上的 TAD ( 电话应答设 备 ) 或电话。

### **F/T** 振铃时间

Brother 设备振铃 ( 当将接收模式设 为传真 / 电话模式时 ) 的时间, 用 于通知您接听语音电话。

#### 传真检测

传真检测可使设备中断传真呼叫, 并用 CNG 音频应答此呼叫。

### 传真日志

列出了最近 200 条接收和发送的传 真信息。TX 表示发送。RX 表示接 收。

### 传真音

当发送和接收传真时,传真设备发 出正在通信的信号。

### 传真 **/** 电话

可接收传真和应答电话呼叫。如果 使用了电话应答设备 (TAD),则请 勿使用此模式。

#### 精细分辨率

分辨率为 203 196 dpi。适用于较 小的文字原稿及图形。

### 灰度级别

复印、扫描和传真照片的有效灰度 色调。

#### 组编号

一组存储在速拨号位置用于多址发 送的速拨号码组合。

#### **Innobella™**

Innobella™ 是 Brother 新推出的代 表正品耗材的一个品牌标志。为获 得最佳打印质量, Brother 推荐使 用 Innobella™ 墨水和纸张。

#### 日志周期

预设定的自动打印传真日志报告的 时间周期。可随时打印传真日志而 无需更改此周期。

#### **LCD (** 液晶显示屏 **)**

设备上的显示屏幕,当对设备进行 操作时在屏幕上显示交互式信息, 当设备闲置时显示日期和时间。

### 手动传真

**您可以按免提拨号**键听到接收传真 设备应答后,再按启用黑白或启用 彩色键开始发送传真。

#### 菜单模式

用以更改设备中设置的程序模式。

### **OCR (** 光学字符识别 **)**

Presto!PageManager 软件应用程序 可将文本图像转换为可编辑的文本。

#### 国际模式

临时更改传真音频以适应国际电话 线路上的噪音及静电干扰。

#### 暂停

当使用拨号盘拨号或储存速拨号 时,您可以在拨号序列中设置一个 3.5 秒的延时。根据需要按操作面 板上的重拨 **/** 暂停键相应次数即可 设置所需暂停时间。

### 照片分辨率 **(** 仅适用于黑白 **)**

使用多种灰度阴影的分辨率设置以 求最佳的照片效果。

#### 脉冲

电话线路上的一种循环拨号方式。

#### 速拨号列表

以数字顺序,列出了存储在速拨号 内存中的名称和号码。

#### 实时传输

当内存已满时,可实时发送传真。

#### 残留作业

可检查内存中的作业是否处于等待 状态,并可单独取消作业。

#### 远程激活代码

当在分机或外接电话上应答传真呼 叫时,请按代码 (**l 5 1**)。

#### 远程禁用代码

### **(** 仅适用于传真 **/** 电话模式 **)**

当设备应答语音呼叫时,将响起快速 双振铃。您可以通过按下代码 (**# 5 1**) 在分机上接听呼叫。

#### 分辨率

每英寸上垂直及水平方向的行数。请 参见:标准、精细、超精细和照片。

#### 振铃次数

[传真自动]和 [传真 / 电话]模 式下,设备应答前的振铃次数。

#### 振铃音量

设置铃声的音量大小。

#### 扫描

将原稿的电子图像传送到计算机中 的过程。

### 检索

一份存储速拨号码和组拨编号的电 子列表,以数字或字母顺序排列。

#### 速拨

预先设定好传真号码以便轻松拨号。

#### 标准分辨率

203 x 98 dpi ( 黑白 )。 203 x 196 dpi ( 彩色 )。用于规范尺寸文本和 最快速的传输。

#### 本机标识

位于传真页顶端的存储信息。包括 发送者姓名和传真号码。

### 超精细分辨率 **(** 仅适用于黑白 **)**

203 392 dpi。最适合用于打印小 文本和艺术线条。

#### **TAD (** 电话应答设备 **)**

可将外接应答设备连接到您的设备上。

#### 临时设置

为传真传输或复印选择某些临时设 置而不用更改设备的默认设置。

### 音频

一种电话线路上的拨号形式,用于 按键式电话。

### 传输

通过电话线将传真从您的设备发送 到接收方传真设备的过程。

#### 传输验证报告

每次发送传真的清单,显示发送日 期、时间和序号。

### 用户设定

一份显示设备当前设置的打印报告。

### 无线网络报告

一份显示无线网络连接结果的打印 报告。

## C 索引

### <span id="page-33-0"></span>数字

2合1身份证复印 ...............................21

### A

Apple Macintosh 请参见软件使用说明书。

### B

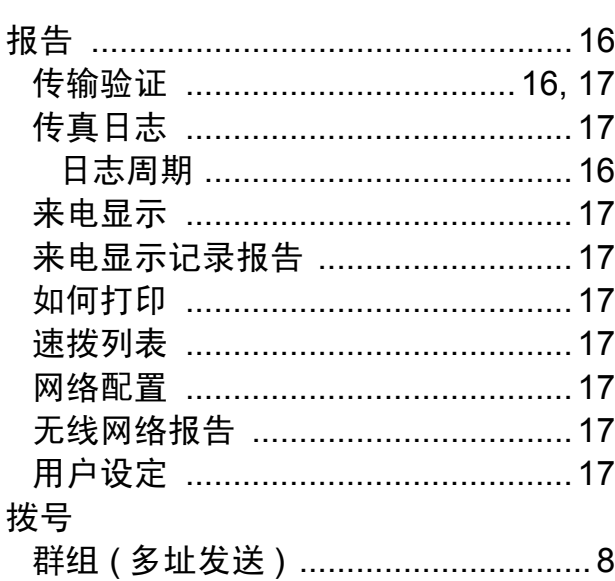

### C

ControlCenter 请参见软件使用说明书。 传真, 从计算机 请参见软件使用说明书。

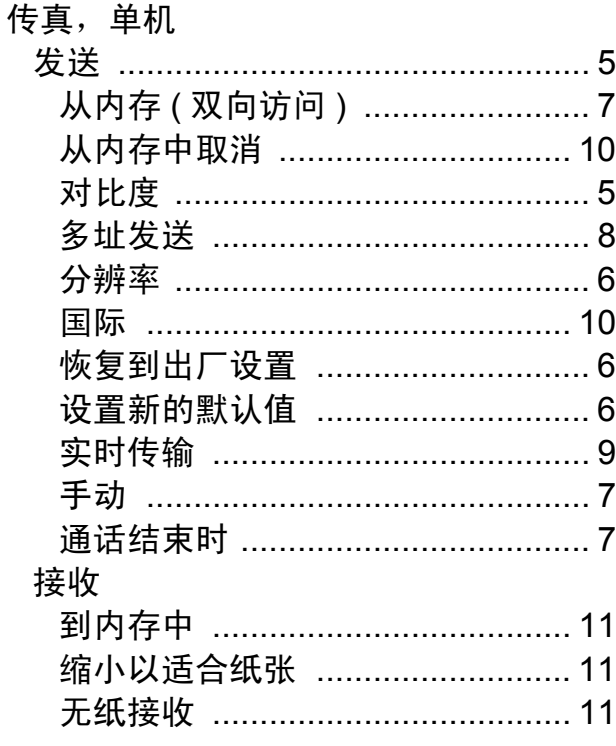

### D

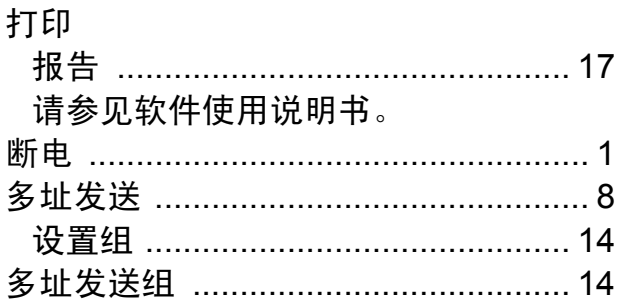

### F

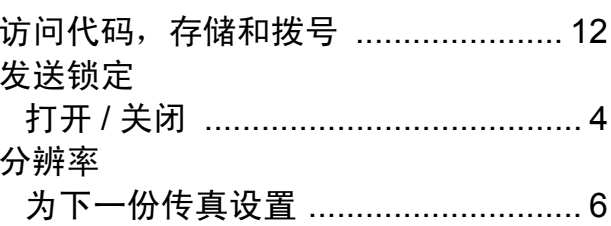

### 复印

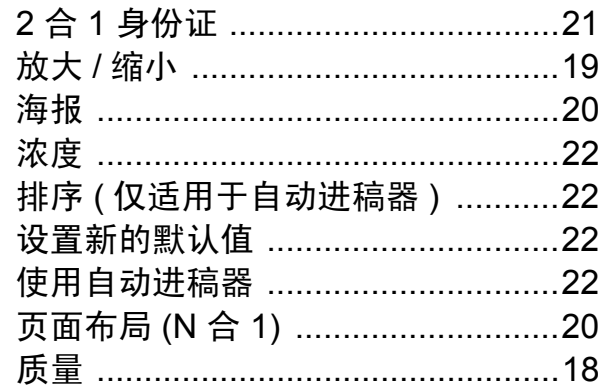

### G

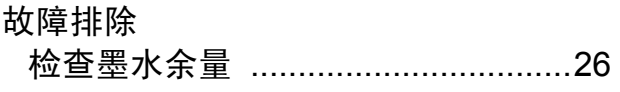

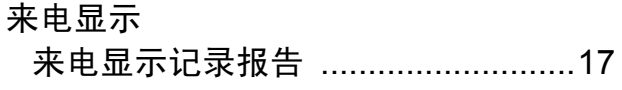

### M

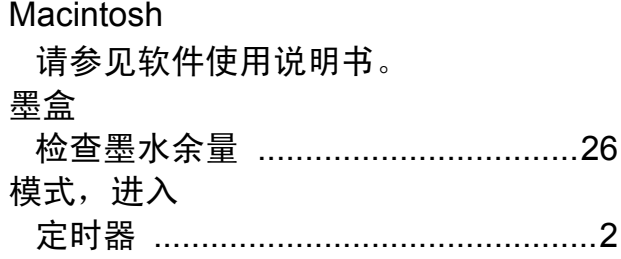

### N

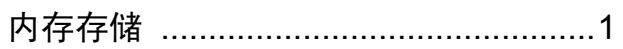

### P

Presto!PageManager

请参见软件使用说明书。另请参见 Presto!PageManager 应用程序中的帮 助。

### $\overline{Q}$

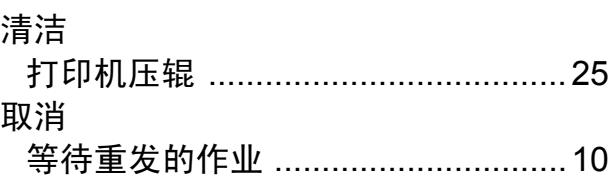

### S

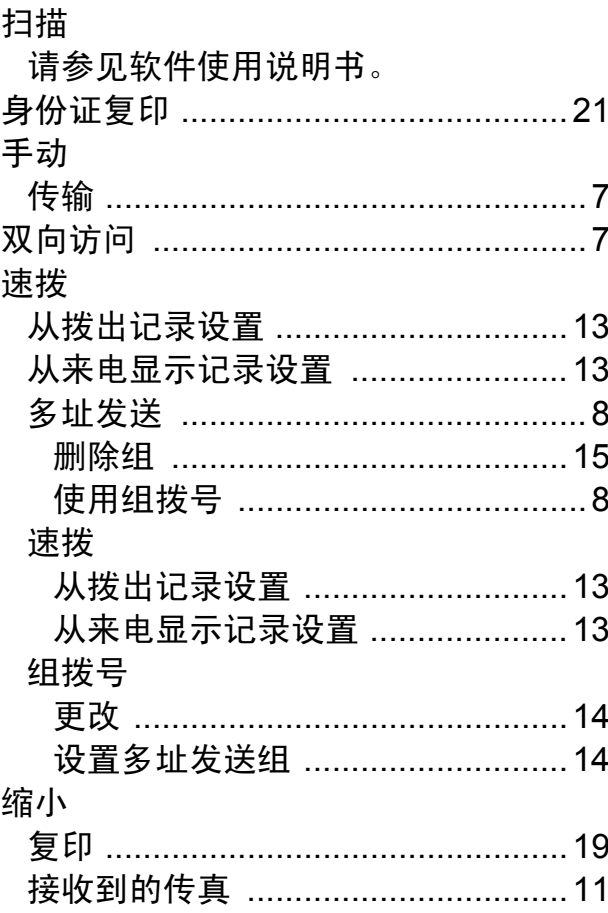

### W

Windows® 请参见软件使用说明书。 网络 打印 请参见网络使用说明书。 扫描 请参见软件使用说明书。 无线网络 请参见快速安装指南和网络使用说明 书。

### X

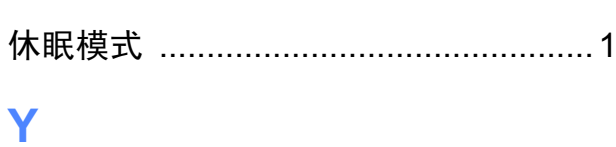

### 液晶显示屏

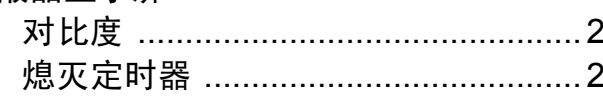

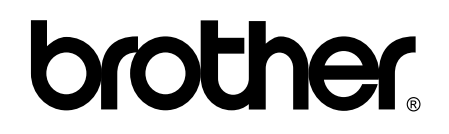

### 请访问我们的网站 **<http://www.brother-cn.net/>**

本产品仅可在购买国使用。除此以外的区域 Brother 公司不提供售后服务。